# **WORKSHOP PROBLEM 7**

# *Direct Transient Response with Base Excitation*

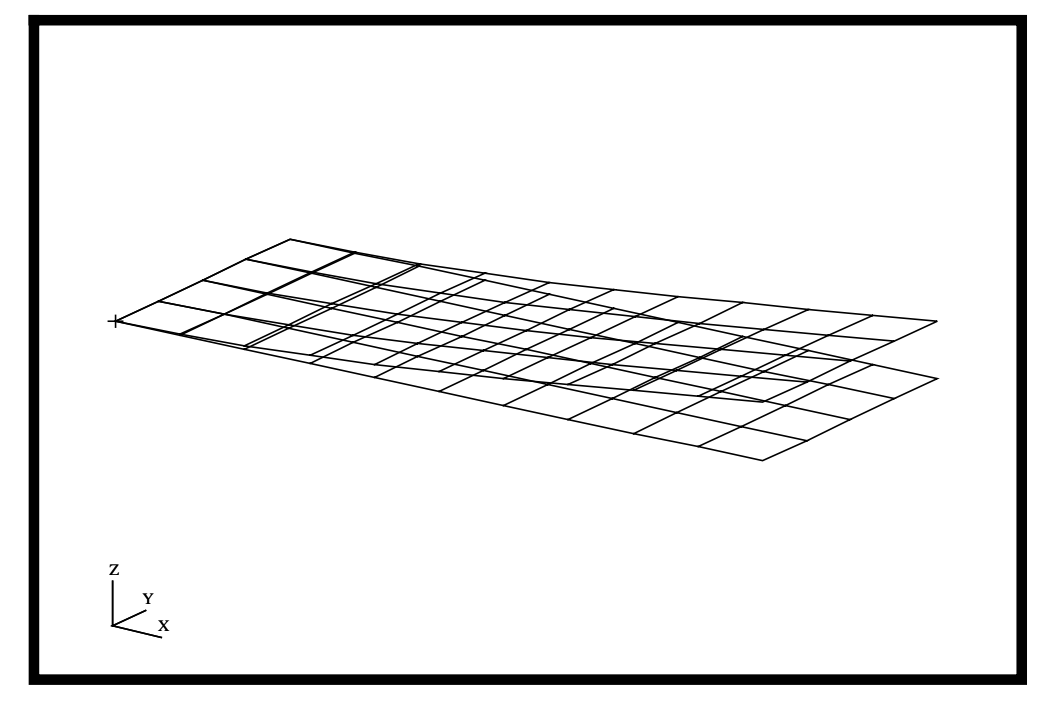

# **Objectives**

- Define a time-varying unit acceleration.
- Use the large mass method.
- Produce a MSC/NASTRAN input file from a dynamic math model, created in Workshop 1.
- Submit the file for analysis in MSC/NASTRAN.
- Compute nodal displacements for desired time domain.

**7-2** MSC/NASTRAN 102 Exercise Workbook

### **Model Description:**

Using the direct method, determine the transient response to a unit acceleration sine pulse of 250 Hz applied at the base in the z direction. A large mass of 1000 lb is applied to the base. Use a structural damping coefficient of  $g = 0.06$  and convert this damping to equivalent viscous damping at 250 Hz.

Below is a finite element representation of the flat plate. It also contains the loads and boundary constraints.

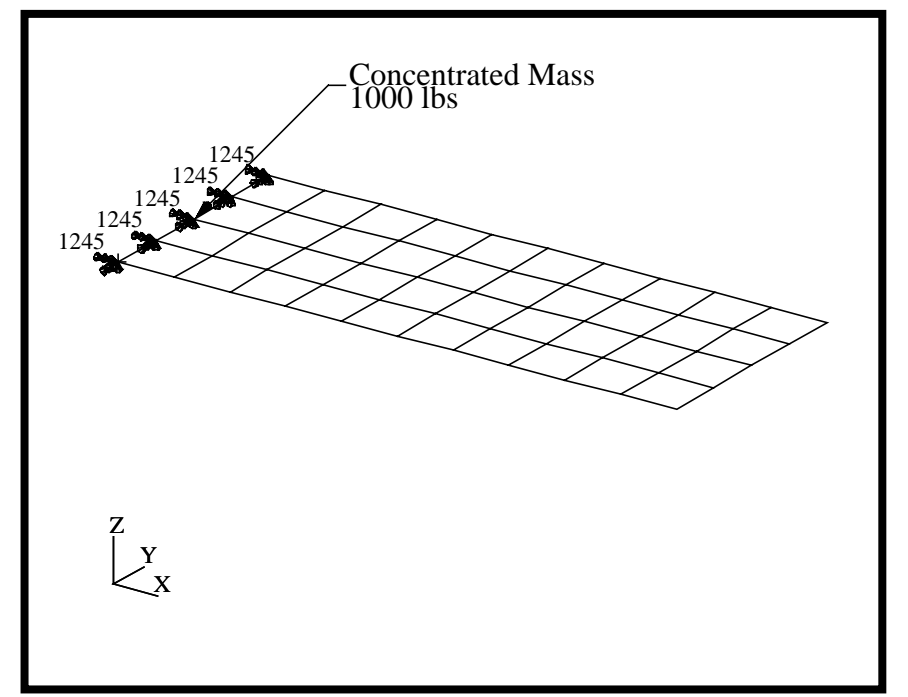

**Figure 7.1-**Loads and Boundary Conditions

# **Suggested Exercise Steps**

- Reference previously created dynamic math model, **plate.bdf**, by using the INCLUDE statement.
- Modify base constraints and release displacements in the Z-direction.
- Define the time-varying unit acceleration (TLOAD2 and DAREA).
- Create the large mass at the base (CMASS2 and RBE2).
- Specify the structural damping and convert this damping to equivalent viscous damping.
	- PARAM, G, 0.06
	- PARAM, W3, 1571
- Specify integration time steps (TSTEP).
- Prepare the model for a direct transient analysis (SOL 109).
- Request response in terms of nodal displacement, velocity and acceleration at Grids 11, 33 and 55.
- Generate an input file and submit it to the MSC/NASTRAN solver for normal modes analysis.
- Review the results, specifically the nodal displacements, velocities, and acceleration.

ID SEMINAR, PROB7

**CEND** 

**BEGIN BULK** 

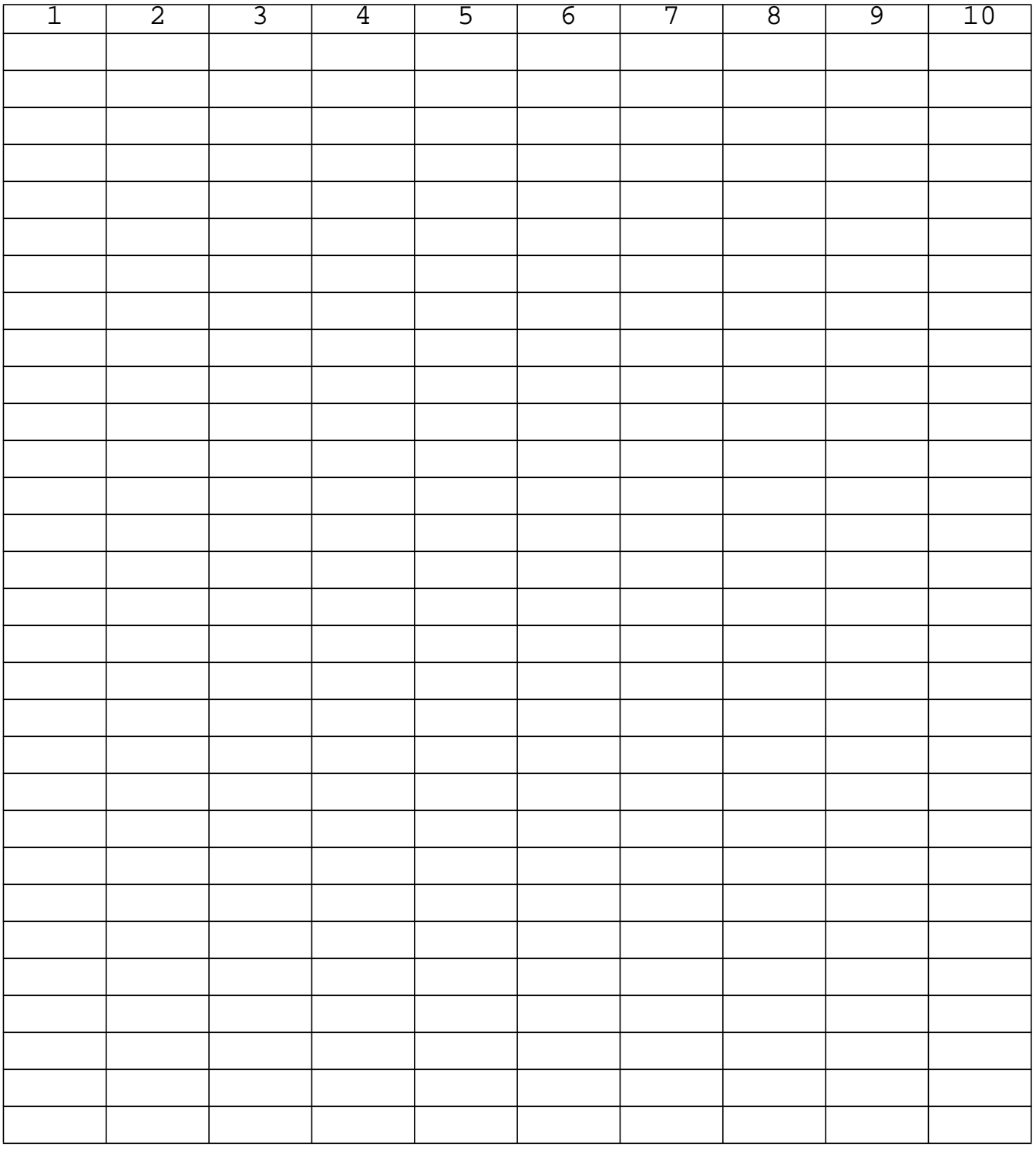

**7-6** MSC/NASTRAN 102 Exercise Workbook

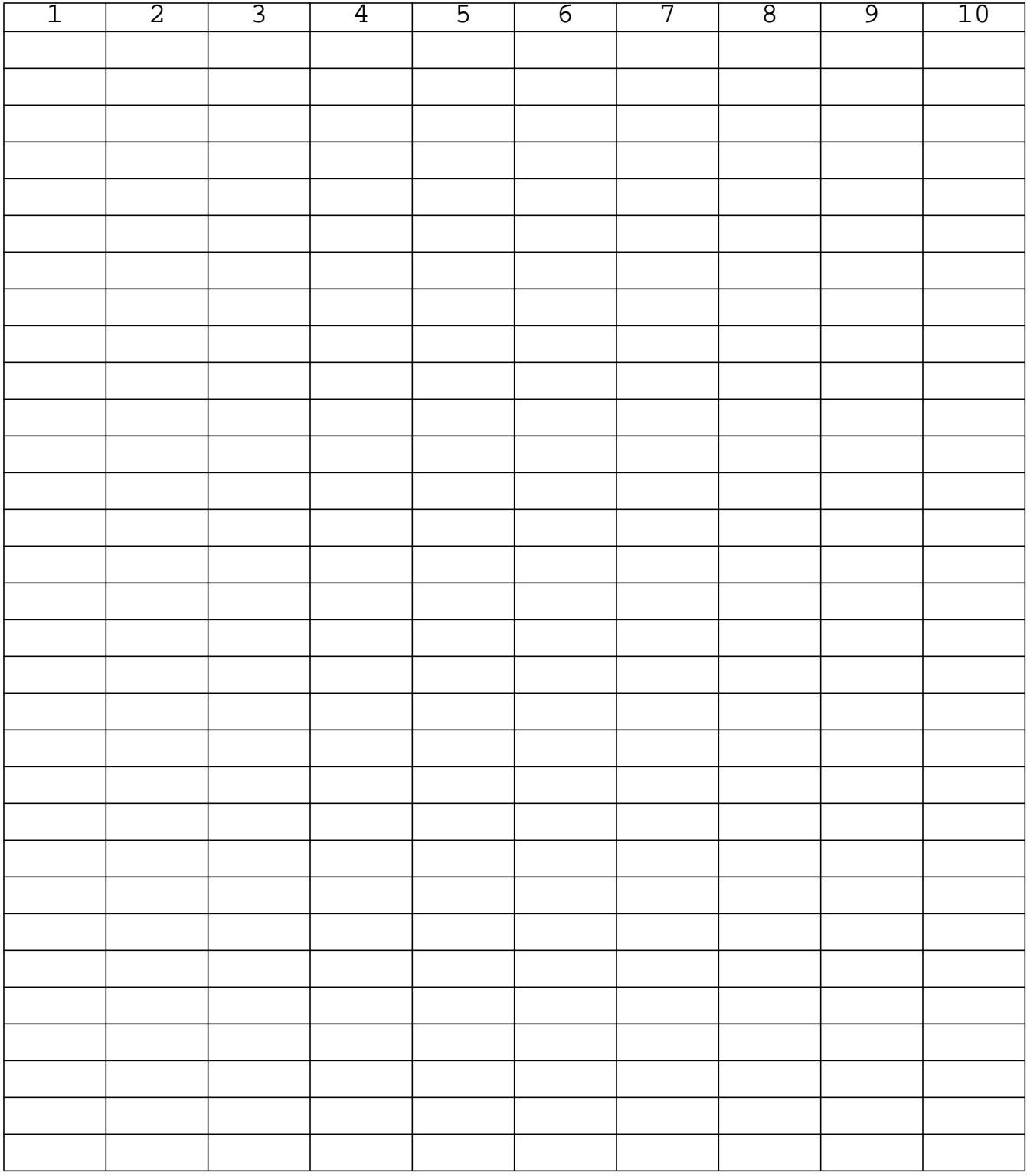

**ENDDATA**

# **Exercise Procedure:**

- 1. Users who are not utilizing MSC/PATRAN for generating an input file should go to Step 11, otherwise, proceed to step 2.
- 2. Create a new database and named **prob7.db**

### **File/New Database**

*New Database Name* **prob7** 

**OK**

In the *New Model Preference* form set the following:

*Tolerance* ◆ **Default**

*Analysis code:* **MSC/NASTRAN**

### **OK**

3. Create the model by importing an existing MSC/NASTRAN input file, **(plate.bdf)**.

### ◆ **Analysis**

**Select Input File**

*Select Input File* **plate.bdf**

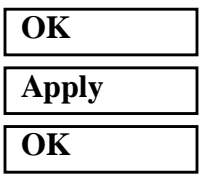

*Action:* **Read Input File** 

*Object:* **Model Data Model Data Model Data** 

*Method:* **Translate** 

4. Activate the entity labels by selecting the Show Labels icon on the toolbar.

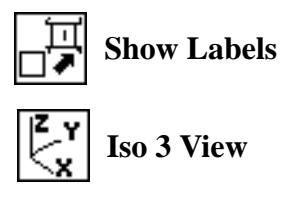

5. Create a time dependent load case for the transient response..

#### ◆ **Load Cases**

 $Action:$ 

Load Case Name:

Load Case Type:

*Assign/Prioritize loads/BCs (Highlight the following:)*

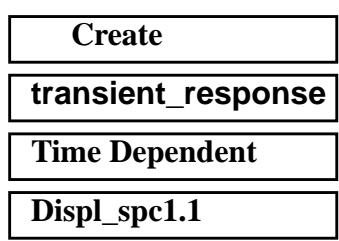

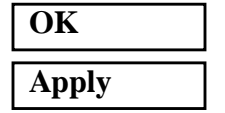

6. Place the large mass at the base. To do this, it will be necessary to create a point element at Node 23.

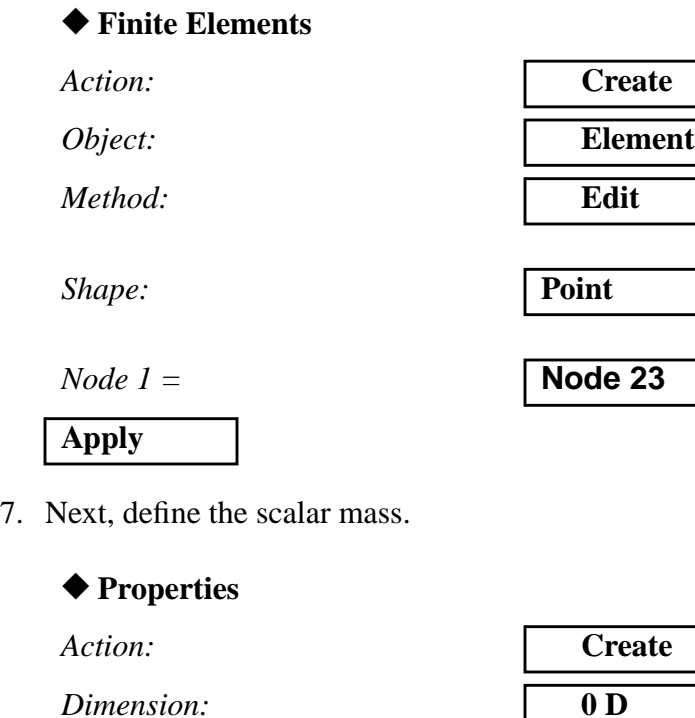

*Type:* **Mass**

*Property Set Name:* **scalar\_mass**

*Option(s)* **Grounded** 

### **Input Properties...**

*DOF at Node 1*

*(Select String (UZ) from the button on the right.)*

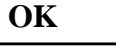

*Select Members:*

*(Change the select menu from point to point element, then select the point element which was previously created.***)**

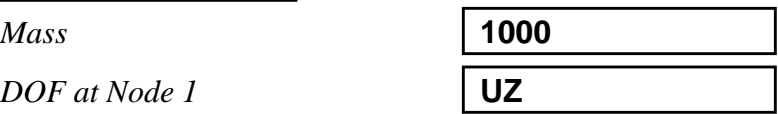

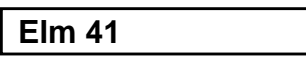

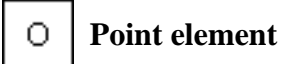

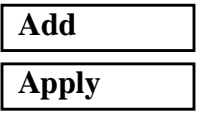

8. Create the RBE Mass, which will be connected to the remaining base points.

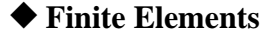

Action:

 $Object:$ 

*Type:* 

**Define Terms ...**

*(Turn off Auto Execute.)* ❒ **Auto Execute**

◆ **Create Independent**

**Apply**

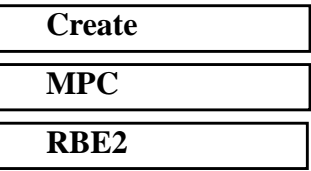

*Node List:* **Node 23**

### ◆ **Create Dependent**

*Node List:* **Node 1, 12, 34, 45**

**7-10** MSC/NASTRAN 102 Exercise Workbook

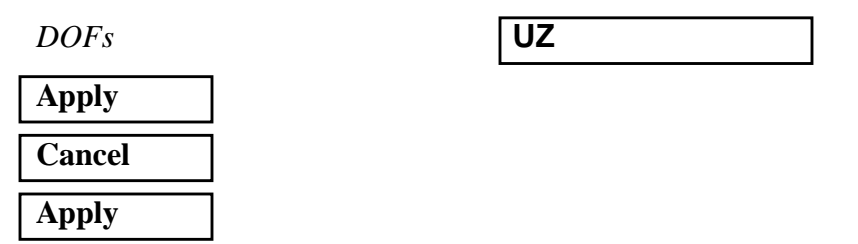

9. Create the time-dependent field for the unit acceleration.

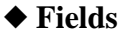

*Action:* **Create**

*Object:*Non Spatial

*Method:* **Tabular Input**

*Field Name:* **time\_dependent\_acceleration**

**Options ...**

*Maximum Number of t:* **21**

#### **OK**

**Input Data ...**

**Map Function to Table...**

*PCL Expression f'(t):* **sind(90000.\*'t)**

*Start time:* **0.0**

*End time:* **0.004**

*Number of Points:* **20**

### **Apply Cancel**

Go back to the *Time/Frequency Scalar Table Data* window. Add the following to row 21:

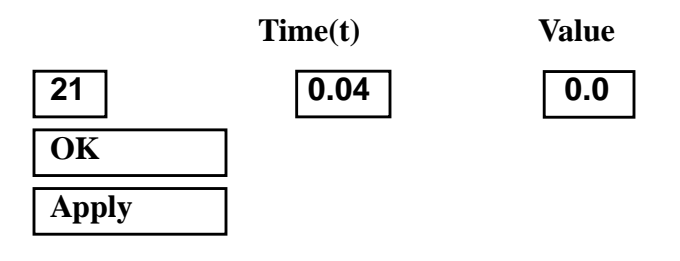

9a. Now define the unit acceleration.

### ◆ **Loads/BCs**

*Object:* **Force**

### **Input Data...**

*Spatial Dependence:* **<0, 0, 2.588>**

*Action:* **Create**

*New Set Name:* **unit\_acceleration**

*Time Dependence:* **f:time\_dependent\_acceleration**

# **OK**

**Select Application Region ...**

◆ **FEM**

**Node 23**

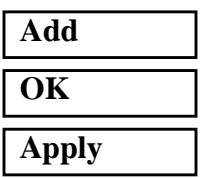

9b. Finally, modify the existing constrants by releasing DOF3.

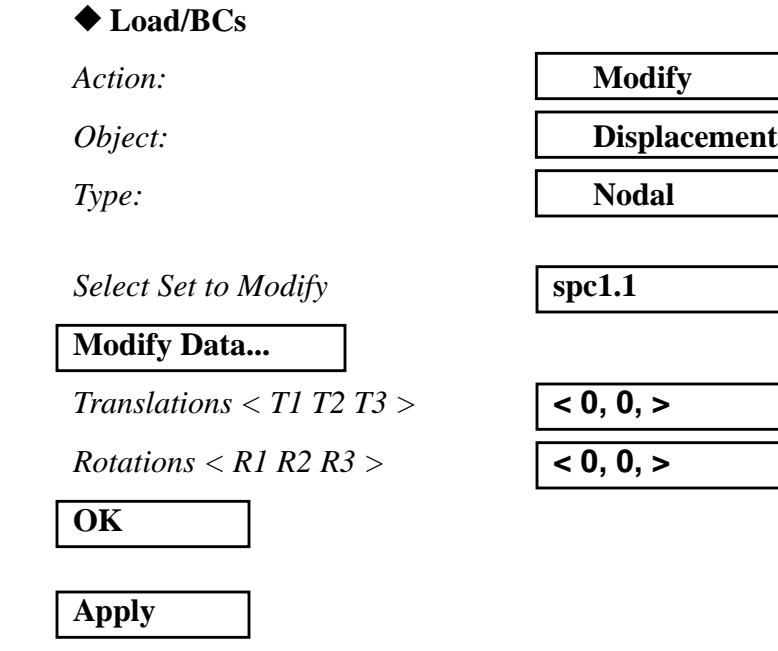

**7-12** MSC/NASTRAN 102 Exercise Workbook

### **WORKSHOP 7** *Direct Transient Response Analysis*

9c. The result should look like Figure 7.2

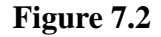

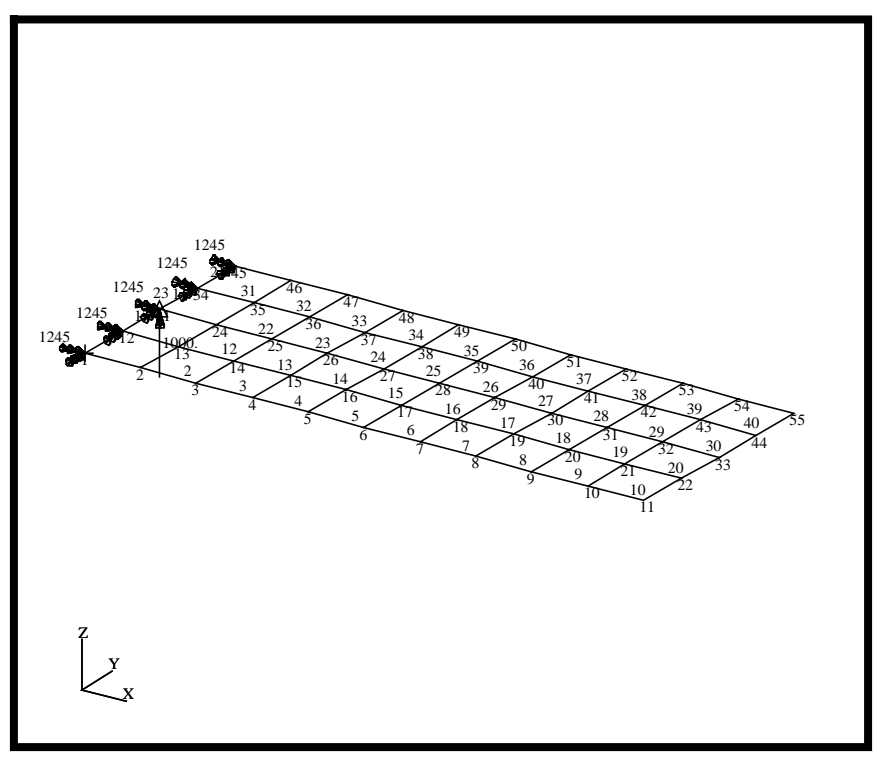

10. Generate the input file.

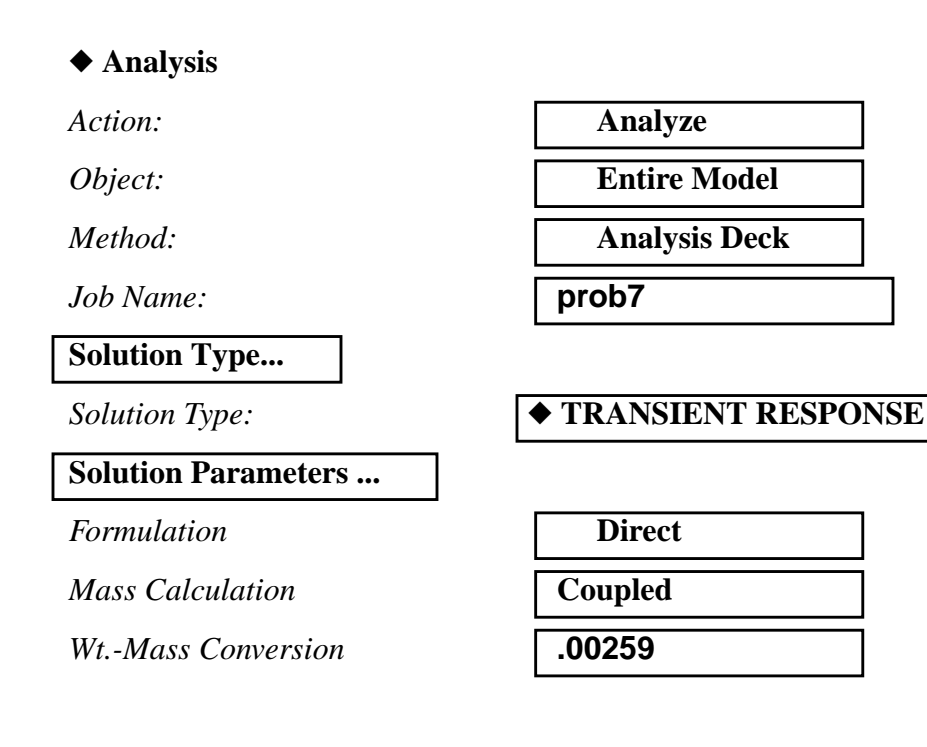

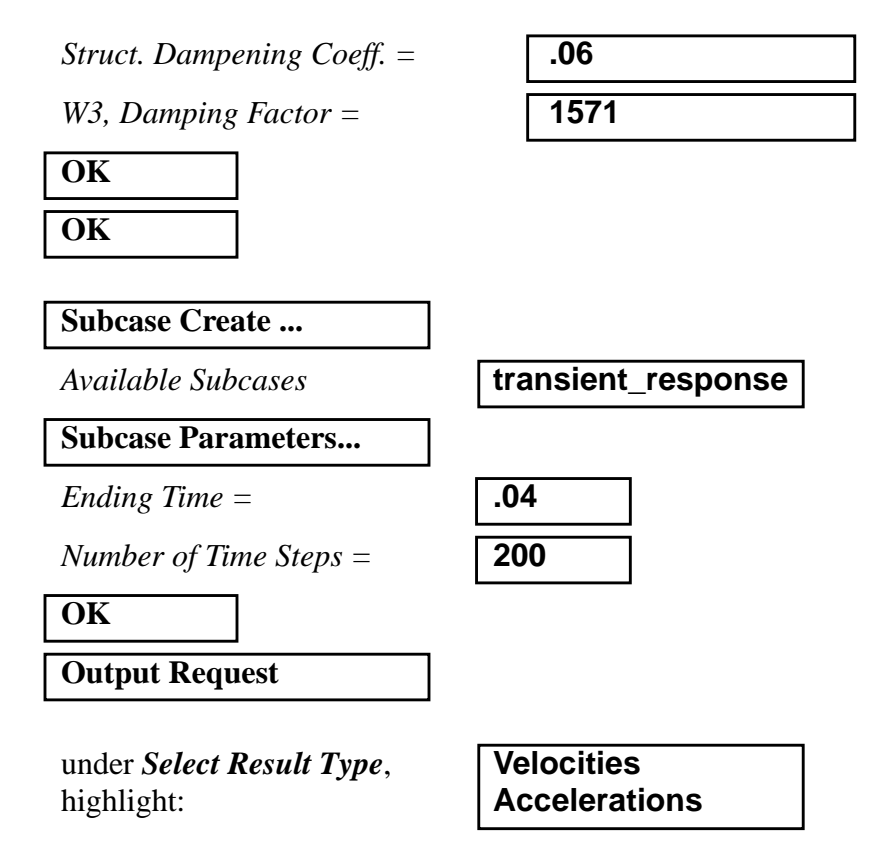

under *Output Requests*, highlight:

**SPCFORCES(SORT1,Real)=ALL FEM**

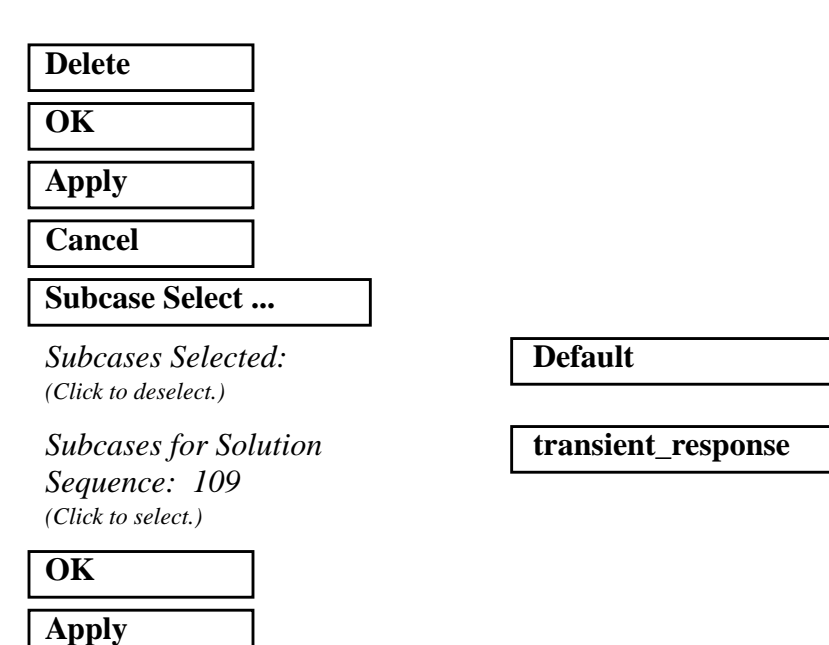

An MSC/NASTRAN input file called **prob7.bdf** will be generated. This process of translating your model into an input file is called the Forward Translation. The Forward Translation is complete when the Heartbeat turns green. MSC/PATRAN Users should proceed to step 12.

### **Generating an input file for MSC/NASTRAN Users:**

MSC/NASTRAN users can generate an input file using the data previously stated. The result should be similar to the output below.

```
11. MSC/NASTRAN Input File: prob7.dat
```

```
ID SEMINAR, PROB7
SOL 109
TIME 30
CEND
TITLE = TRANSIENT RESPONSE WITH BASE EXCITATION
SUBTITLE = USING DIRECT TRANSIENT METHOD, NO REDUCTION
ECHO = UNSORTED
SPC = 200
SET 111 = 23, 33
DISPLACEMENT (SORT2) = 111
VELOCITY (SORT2) = 111
ACCELERATION (SORT2) = 111
SUBCASE 1
DLOAD = 500TSTEP = 100
$
OUTPUT (XYPLOT)
XGRID=YES
YGRID=YES
XTITLE= TIME (SEC)
YTITLE= BASE ACCELERATION
XYPLOT ACCELERATION RESPONSE / 23 (T3)
YTITLE= BASE DISPLACEMENT
XYPLOT DISP RESPONSE / 23 (T3)
YTITLE= TIP CENTER DISPLACEMENT RESPONSE
XYPLOT DISP RESPONSE / 33 (T3)
$
BEGIN BULK
$
$ PLATE MODEL DESCRIBED IN NORMAL MODES EXAMPLE
$
INCLUDE 'plate.bdf'
PARAM, COUPMASS, 1
PARAM, WTMASS, 0.00259
$
$ SPECIFY STRUCTURAL DAMPING
\mathsf{\dot{S}}PARAM, G, 0.06
```
### **WORKSHOP 7** *Direct Transient Response Analysis*

```
PARAM, W3, 1571.
\boldsymbol{\mathsf{S}}$ APPLY EDGE CONSTRAINTS
\mathsf{\dot{S}}SPC1, 200, 12456, 1, 12, 23, 34, 45
$
$ PLACE BIG FOUNDATION MASS (BFM) AT BASE
\boldsymbol{\mathsf{S}}CMASS2, 100, 1000., 23, 3
$
$ RBE MASS TO REMAINING BASE POINTS
$
RBE2, 101, 23, 3, 1, 12, 34, 45
$
$ APPLY LOADING TO FOUNDATION MASS
$
TLOAD2, 500, 600, , 0, 0.0, 0.004, 250., -90.
\boldsymbol{\mathsf{S}}DAREA, 600, 23, 3, 2.588
\boldsymbol{\mathsf{S}}$ SPECIFY INTEGRATION TIME STEPS
$
TSTEP, 100, 200, 2.0E-4, 1
\mathsf{\dot{S}}ENDDATA
```
### **Submitting the input file for analysis:**

12. Submit the input file to MSC/NASTRAN for analysis.

12a.To submit the MSC/PATRAN **.bdf** file for analysis, find an available UNIX shell window. At the command prompt enter: **nastran prob7.bdf scr=yes**. Monitor the run using the UNIX **ps** command.

12b.To submit the MSC/NASTRAN **.dat** file for analysis, find an available UNIX shell window. At the command prompt enter: **nastran prob7 scr=yes**. Monitor the run using the UNIX **ps** command.

- 13. When the run is completed, use **plotps** utility to create a postscript file, **prob7.ps**, from the binary plot file **prob7.plt**. The displacement, velocity, and acceleration response plots for Grids 11, 33 and 55 are shown in figures 7.3 to 7.8.
- 14. When the run is completed, edit the **prob7.f06** file and search for the word **FATAL**. If no matches exist, search for the word **WARNING**. Determine whether existing WARNING messages indicate modeling errors.

# **WORKSHOP 7** *Direct Transient Response Analysis*

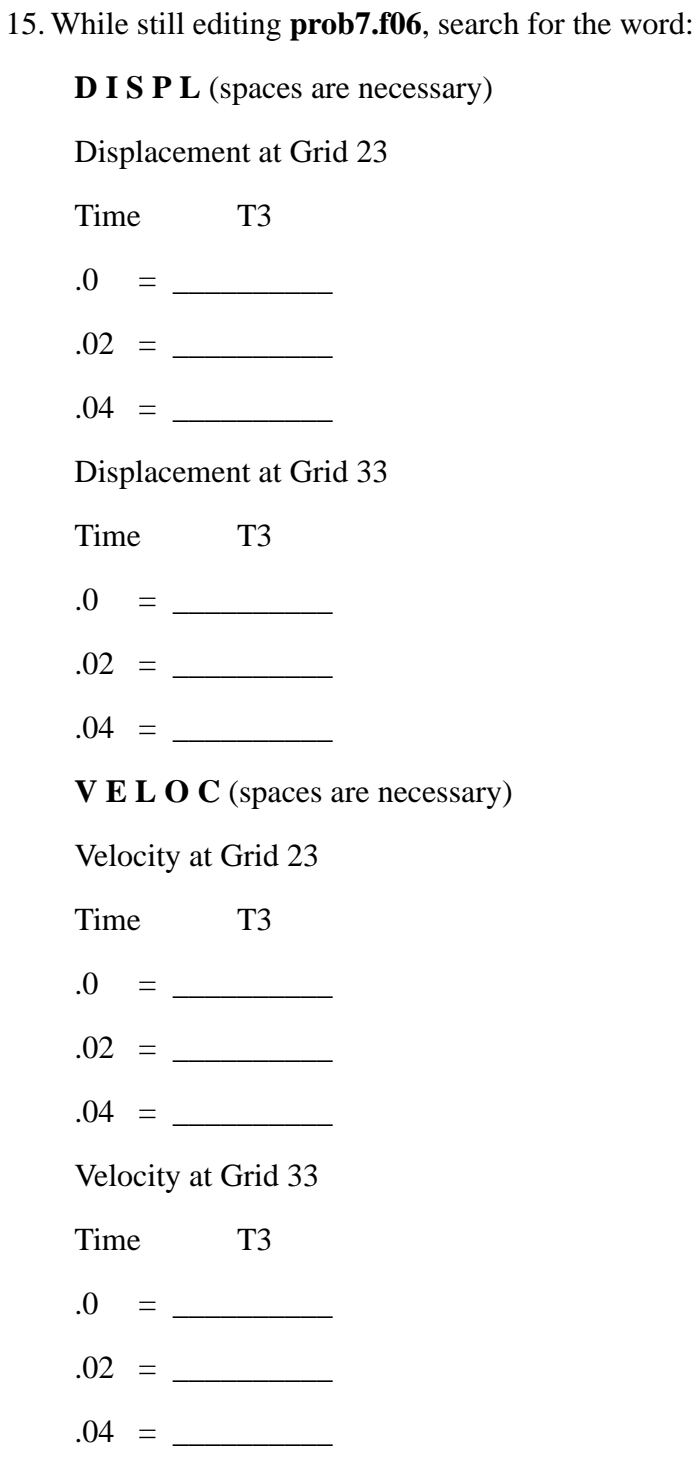

**A C C E L** (spaces are necessary) Acceleration at Grid 23 Time T3  $.0 = \_$  $.02 = \_$ .04 = \_\_\_\_\_\_\_\_\_\_ Acceleration at Grid 33 Time T3  $.0 = \_$ .02 = \_\_\_\_\_\_\_\_\_\_  $.04 = \_$ 

# **Comparison of Results**

16. Compare the results obtained in the **.f06** file with the results on the following page:

 $POINT-ID =$ 23

D I S P L A C E M E N T V E C T O R

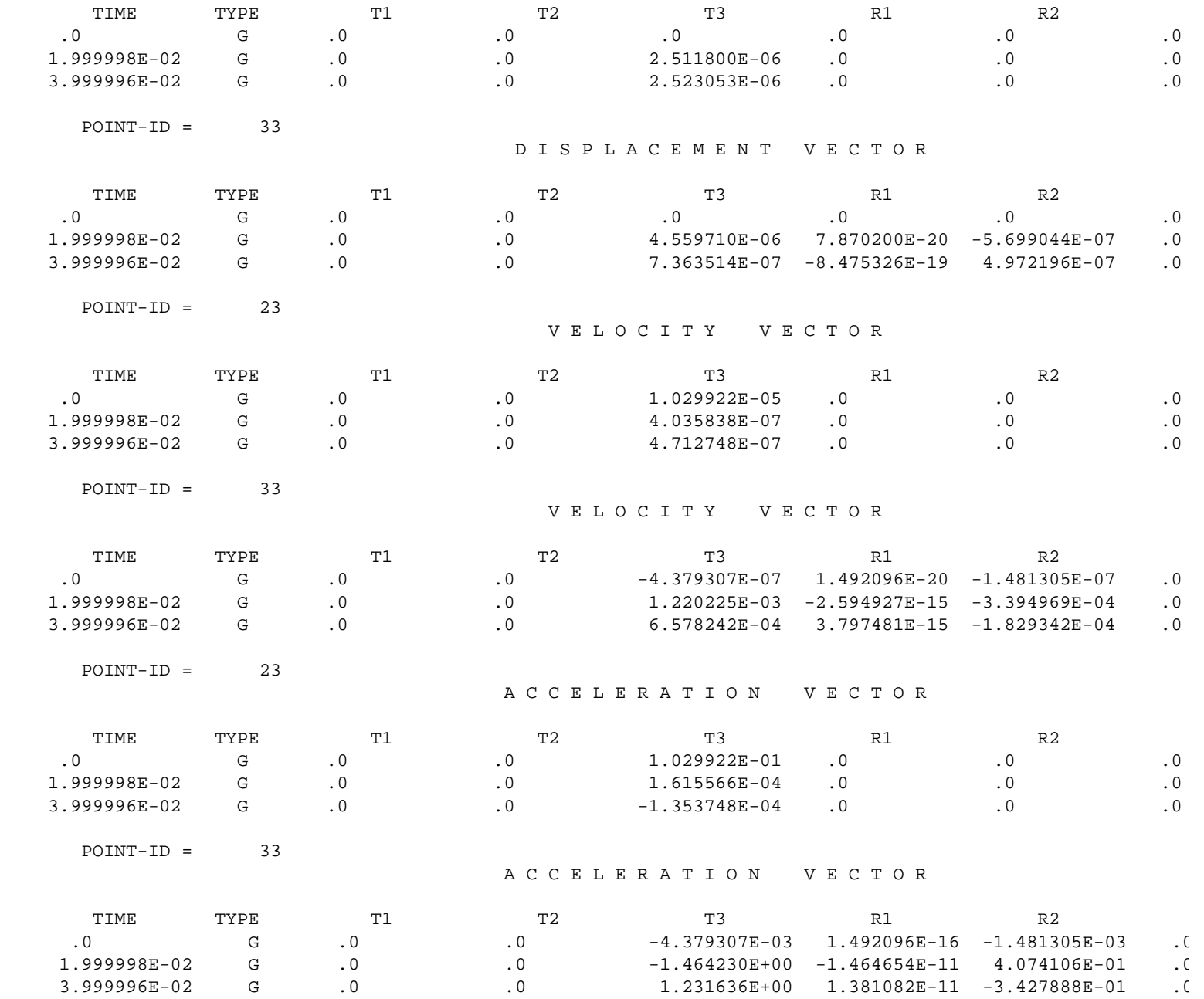

#### **17. MSC/NASTRAN Users have finished this exercise. MSC/PATRAN Users should proceed to the next step.**

18. Proceed with the Reverse Translation process, that is importing the **prob7.op2** results file into MSC/PATRAN. To do this, return to the Analysis form and proceed as follows:

#### ◆ **Analysis**

**Select Results File...**

*Select Results File* **prob7.op2**

*Action:* **Read Output2** *Object:* **Result Entities** *Method:* **Translate** 

# **OK**

**Apply**

When the translation is complete bring up the form.

### ◆ **Results**

*Form Type:* **Advanced Advanced** 

*Select Result Cases (Highlight all cases.)*

**Get Results**

*Plot Type* **XY Plot**

**Plot Type Options ...**

**Global Var...**

*Global Variables:* **1. Time**

**Apply**

**Result (Y)...**

*Vector Component* ❒**X** ❒**Y** ■**Z**

**OK**

*Select Result* **1.1 Displacements, Translational**

*Results* **1.1 Displacements, Translational**

*Node IDs:* **Node 23**

**Apply...**

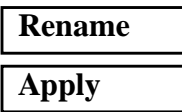

*New Title or Title Filter:* **Base Displacement At Node 23**

The output should look similar to Figure 7.3

**Figure 7.3-**Base Displacement at Node 23

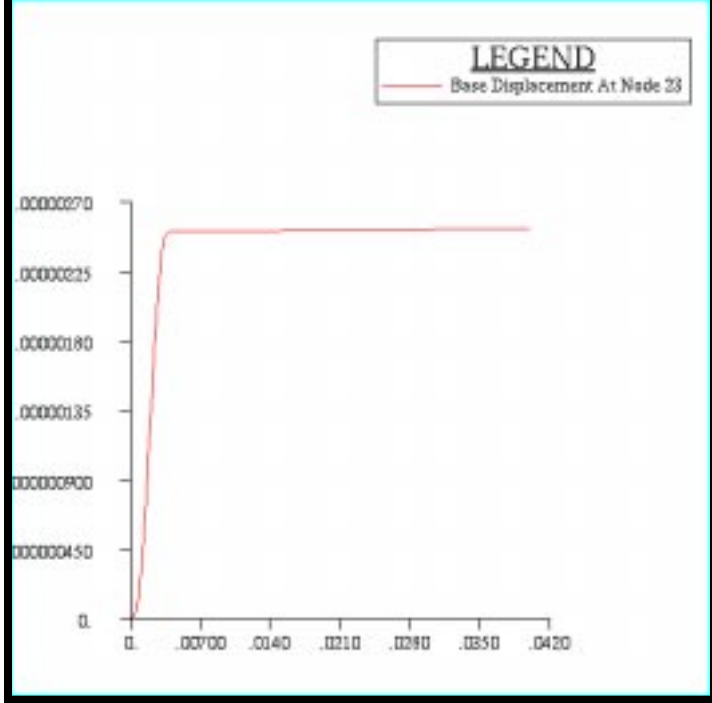

19. Repeat the procedure to find the nodal displacement for Node 33.

#### ◆ **Results**

*Form Type:* **Advanced** 

*Select Result Cases (Highlight all cases.)*

### **Get Results**

*Plot Type* **XY Plot**

*Select Result* **1.1 Displacements, Translational**

**7-24** MSC/NASTRAN 102 Exercise Workbook

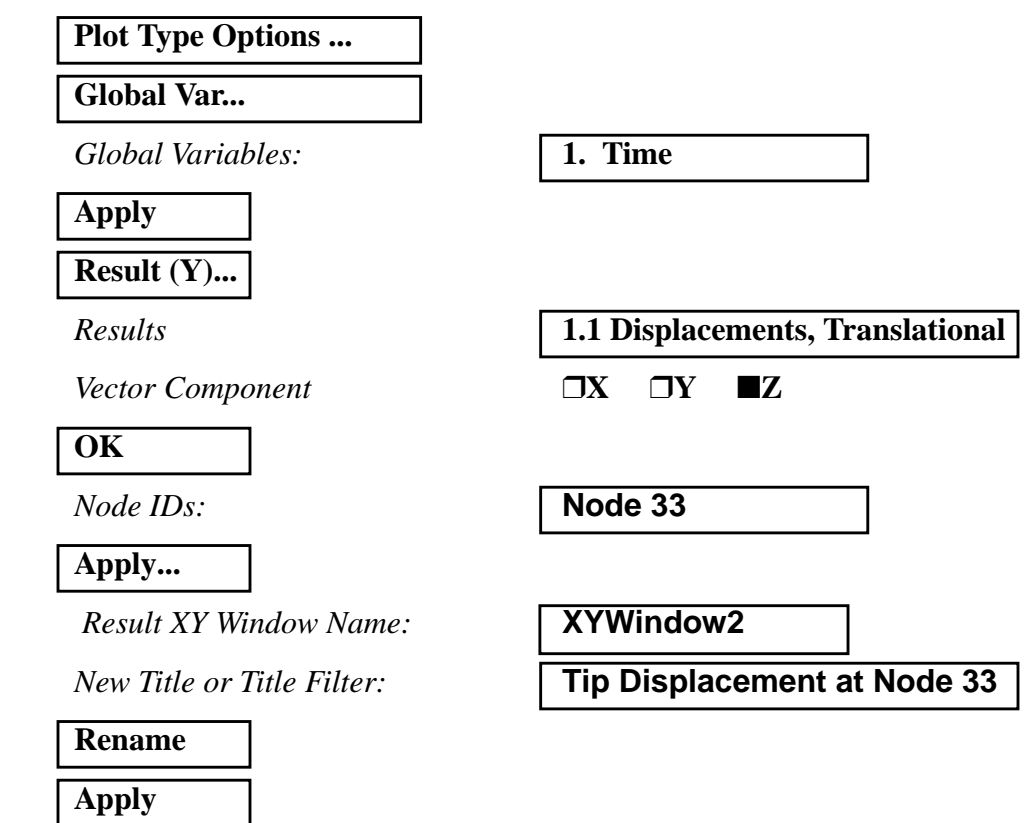

The output should look similar to Figure 7.4

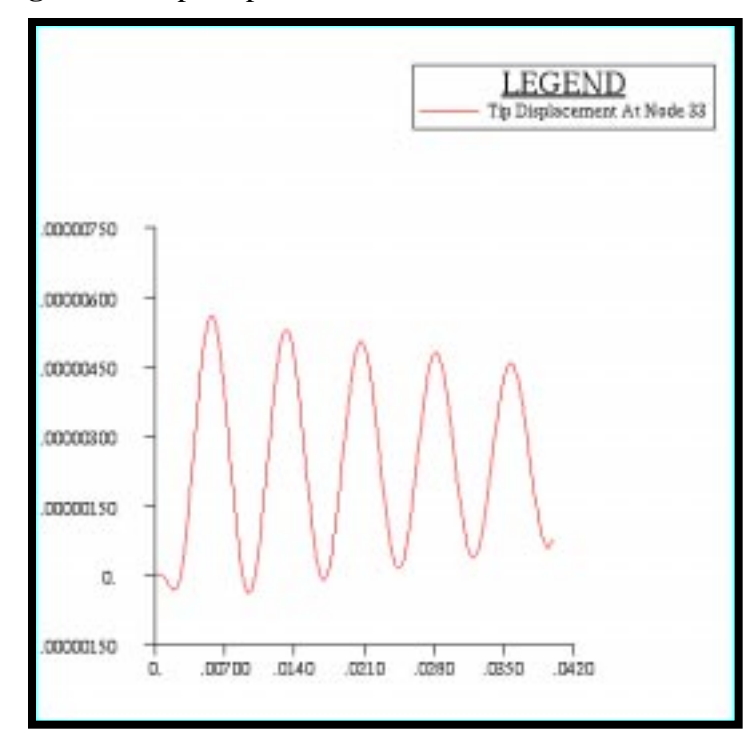

**Figure 7.4-**Tip Displacement at Node 33

20. Repeat the procedure to find the nodal velocity for Node 23.

### ◆ **Results**

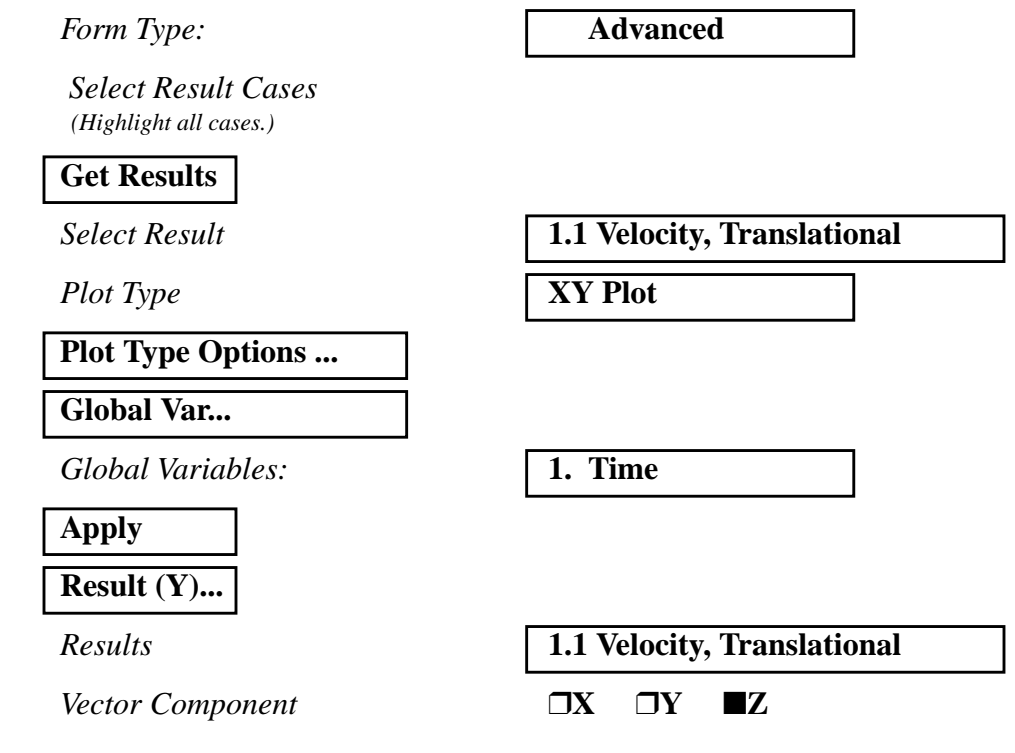

**7-26** MSC/NASTRAN 102 Exercise Workbook

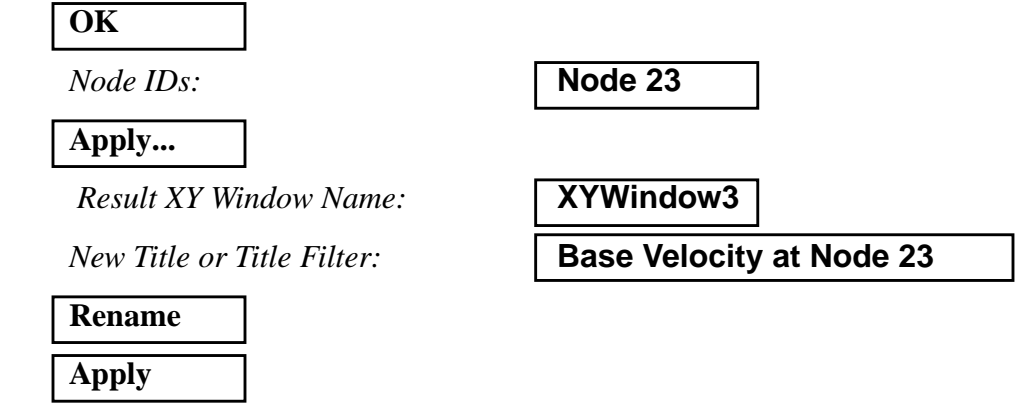

The output should look similar to Figure 7.5

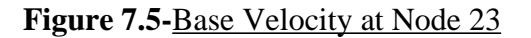

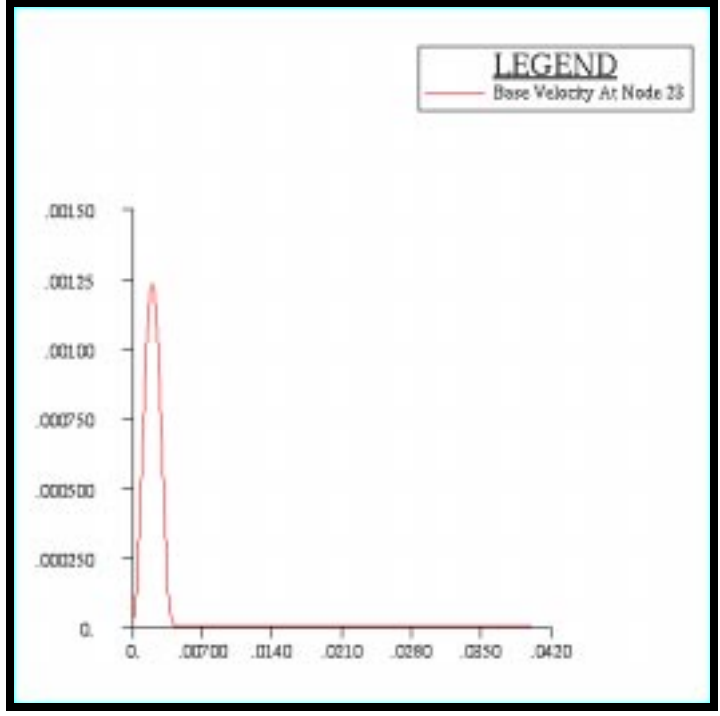

21. Repeat the procedure to find the velocity at Node 33.

#### ◆ **Results**

Form Type: **Advanced** 

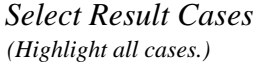

**Get Results**

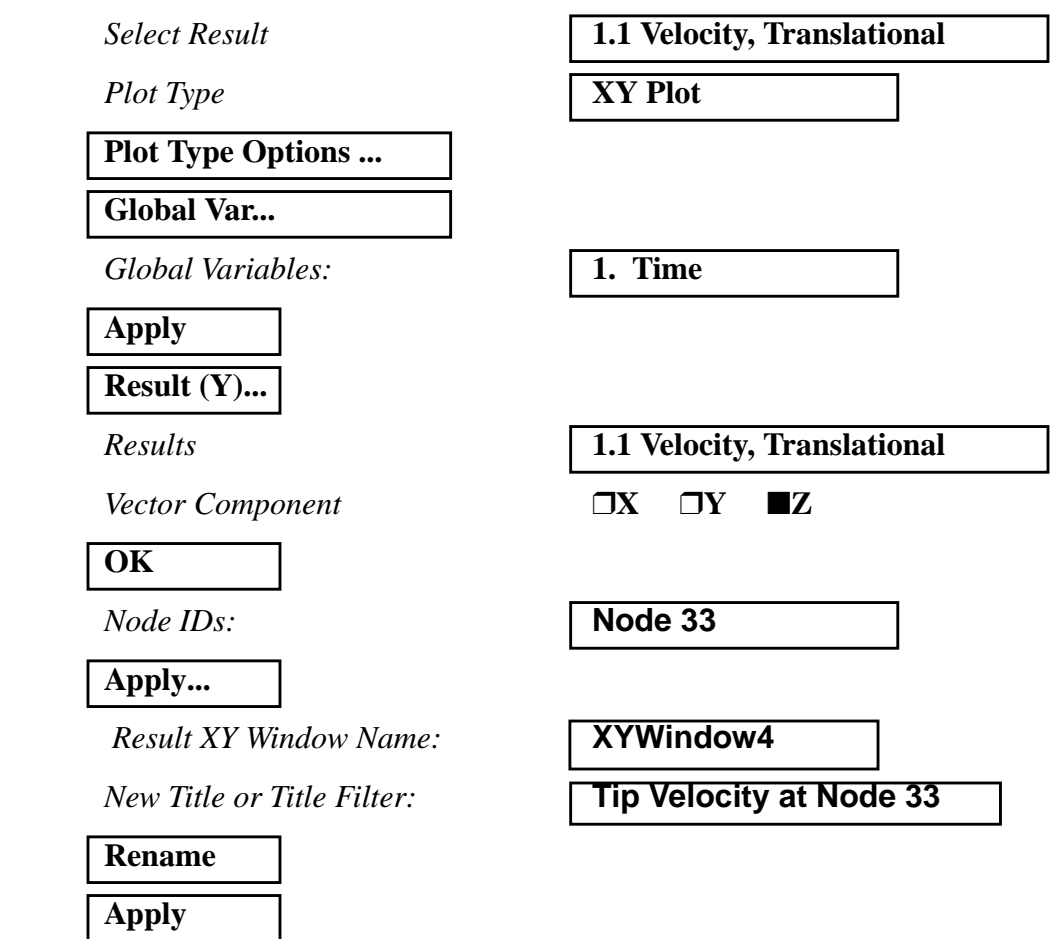

The output should look similar to Figure 7.6

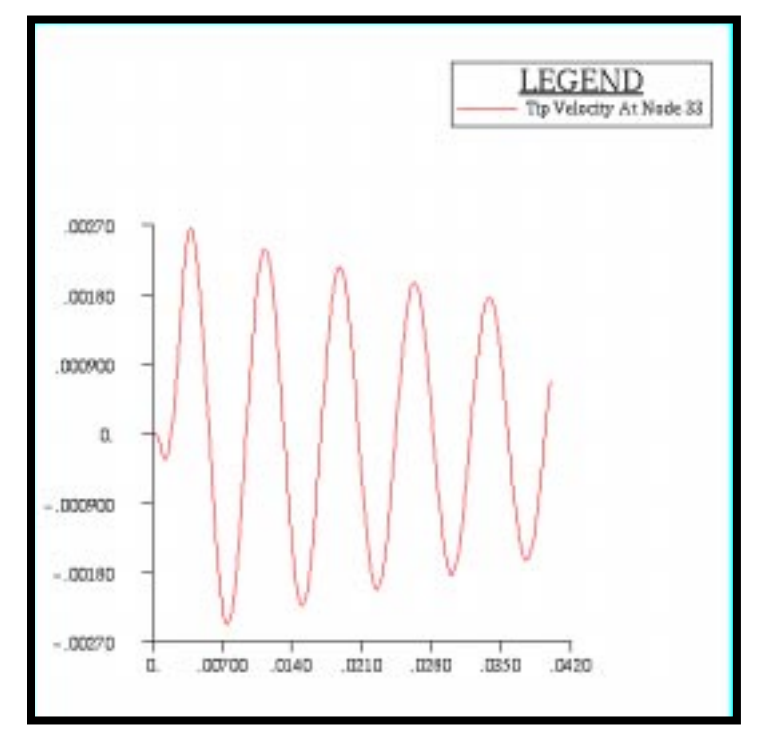

**Figure 7.6-**Tip Velocity at Node 33

22. Repeat the procedure to find the nodal acceleration for Node 23.

### ◆ **Results**

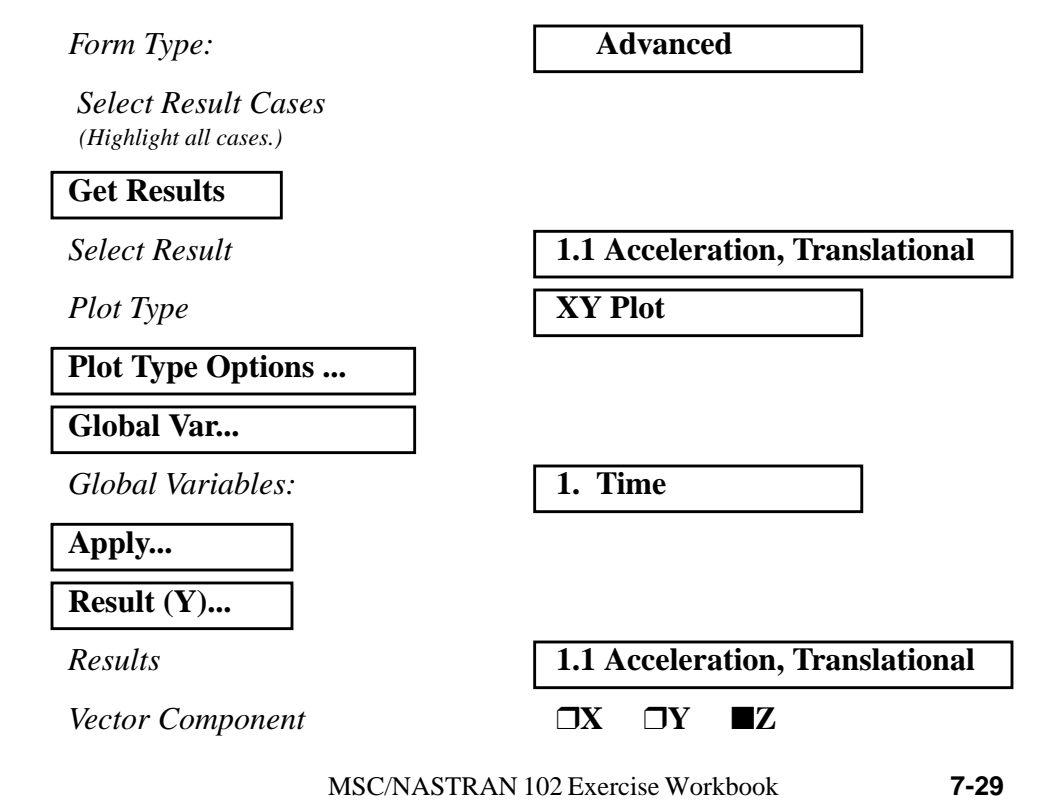

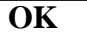

*Node IDs:* **Node 23**

### **Apply...**

 $Result XY Window Name:$ 

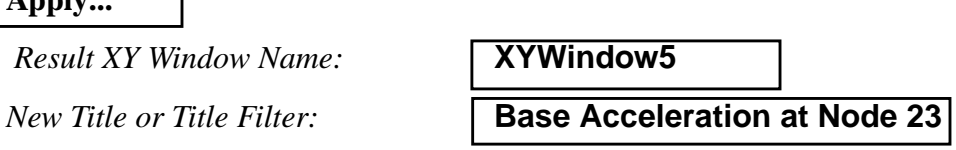

**Rename Apply**

The output should be similar to Figure 7.7

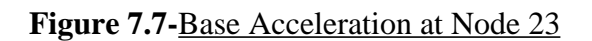

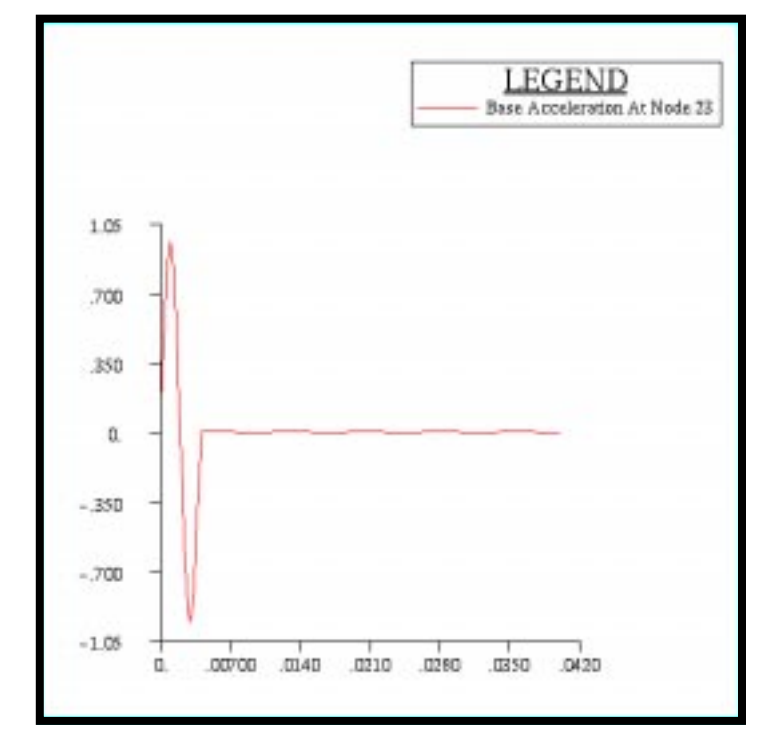

23. Repeat the procedure to find the acceleration at Node 33.

### ◆ **Results**

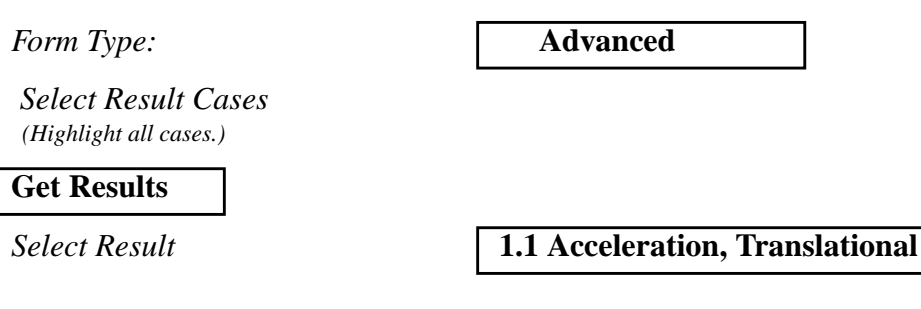

### **WORKSHOP 7** *Direct Transient Response Analysis*

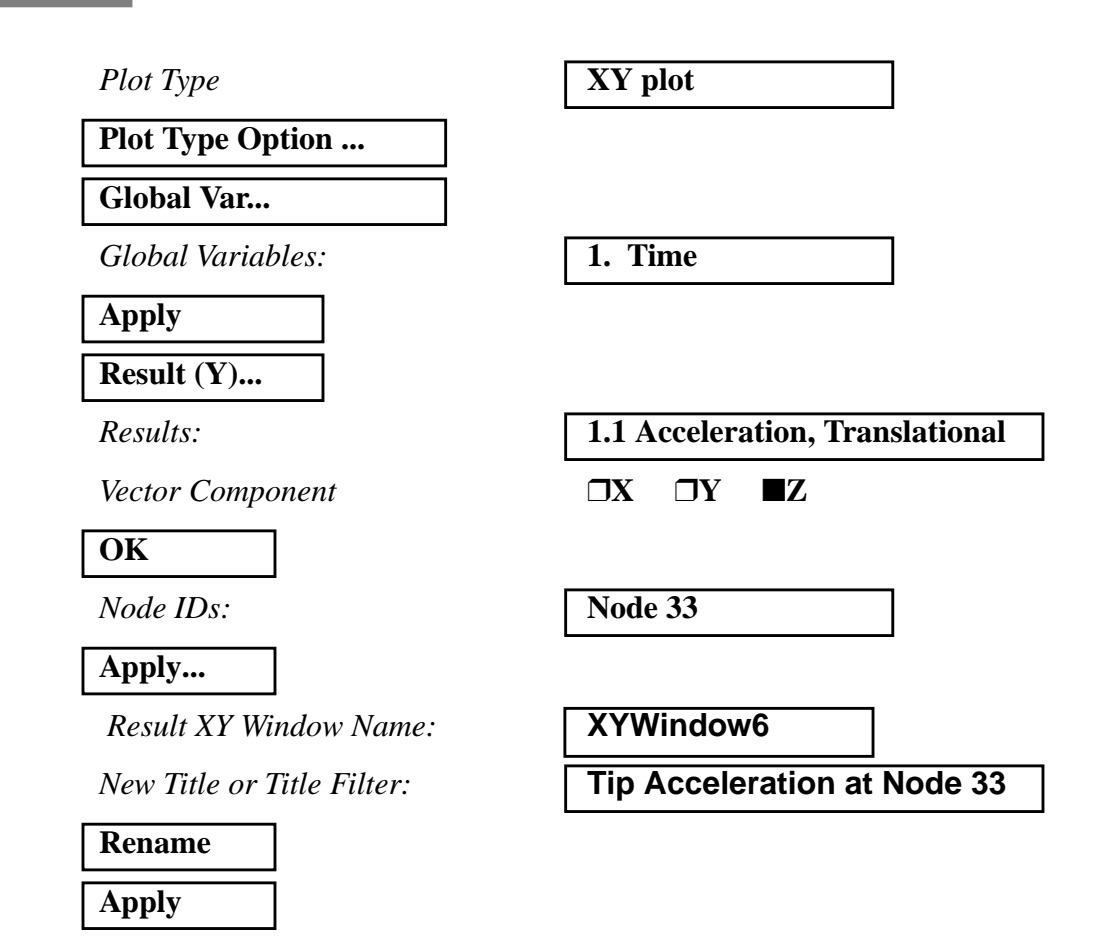

The output should look similar to Figure 7.8

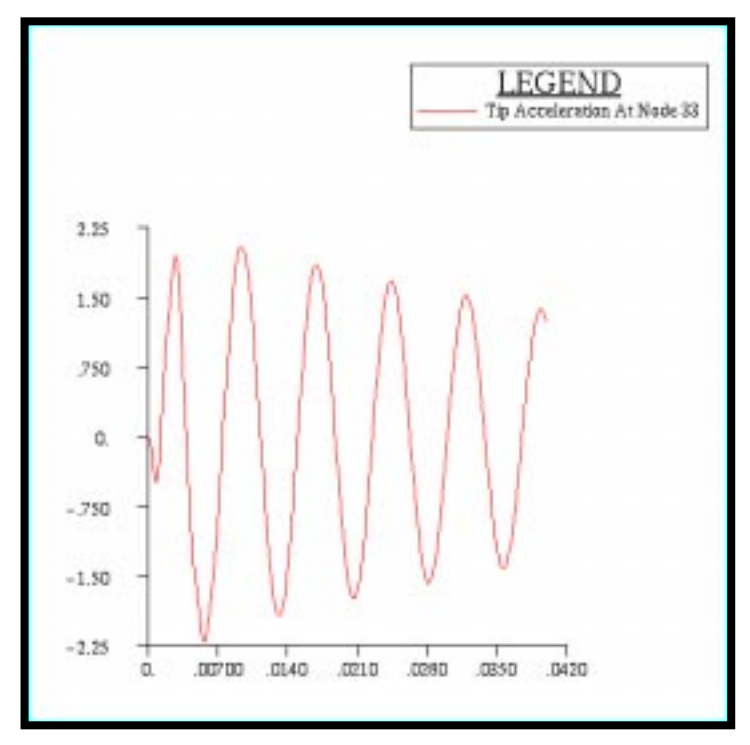

**Figure 7.8-**Tip Acceleration at Node 33

Quit MSC/PATRAN when you are finished with this exercise.